# **ArchiCAD MasterTemplate 12.1 Release Notes**

**April 27, 2009** 

Welcome to the latest version of the ArchiCAD MasterTemplate. The new update contains many new features sprinkled throughout the files, based on feedback and suggestions from users as well as our own discoveries and innovations. This document will explain what is new, and outline two different strategies for integrating the new features into versions of MasterTemplate that have been customized or developed by users.

Here is a short list of what's new:

- 1) Interactive Legends greatly expanded with Quick Rooms and Parts Matrixes
- 2) Legends FAST access through a Worksheet using Virtual Trace!
- 3) 3D Views and 3D Windows show many of the Legends for study and easier use
- 4) Custom Profiles many new wall profiles show the possibilities
- 5) New Fills, Materials, Textures and a smart custom Label
- 6) Layers a few adjustments, new layers and layer combinations

Each item in this list is explained in great detail later in this document.

### **Initial Download and Setup**

The Release Candidate for the new AMT 12.1 was first posted for download on April 17, 2009, zipped into MasterTemplate\_12.1\_USA\_RC1.zip:

- MasterTemplate 12.1 USA TEMPLATE.tpl
- MasterTemplate 12.1 USA LEGENDS.pln
- MasterTemplate 12.1 USA LIBRARY
- AMT Office Favorites.mod
- AMT Project Favorites.mod

To install AMT 12.1, download the zip file to your workstation, then unzip it to a convenient location. All the files have new names compared to the previous AMT 12, so you can put them into the same folder; or you can create a new folder for them.

The new 12.1 TEMPLATE file uses two Hotlinked Modules (HLM): one refers to the new and greatly expanded MasterTemplate 12.1 USA LEGENDS.pln and the other to the new AMT Project Favorites.pln. When you open up the TEMPLATE you'll get a message saying that these two Hotlinks are missing, since everything is now on a new workstation. Go to the Hotlink Manager (either directly from that message, or from the File menu > External Content > Hotlink Manager) and relink these two references to the file locations on your hard drive or network.

Note that the **AMT Office Favorites.mod** file is referenced from within the LEGENDS file, so it will still be "missing" until you clean that up. Simply open up the LEGENDS file itself and use the Hotlink Manager to relink the Office Favorites file for the HLM, then resave the LEGENDS PLN file.

When you open the TEMPLATE file, you will also get a warning about missing PDFs - these are referenced in the Layout Book and used for the specifications and general notes pages. As with all previous versions of AMT, you can resolve this warning message once and for all by using the Read From... button and choosing the **MasterTemplate 12.1 USA Library**. ArchiCAD will search within the library folder and subfolders, and find the PDF files and relink them. Later, when you save the TEMPLATE, all of this will be remembered, so you won't have to deal with them again (unless you move the files or decide to change the references).

At this point, you'll have a new version of AMT to explore. We suggest you read through these Release Notes to see what's new, then decide how you want to transition your own version of AMT. At the end of this document, two approaches will be discussed for how to integrate the new version into your workflow.

Please report anything requiring cleanup in an email to <a href="template@bobrow.com">template@bobrow.com</a>. We hope you enjoy the new features of AMT 12.1. Thanks again for the opportunity to work with you!

Eric Bobrow Bobrow Consulting Group April 27, 2009

# 1) Expansion of the Interactive Legends of Visual Favorites

Here is a screenshot of the original set of Interactive Legends in MasterTemplate 12:

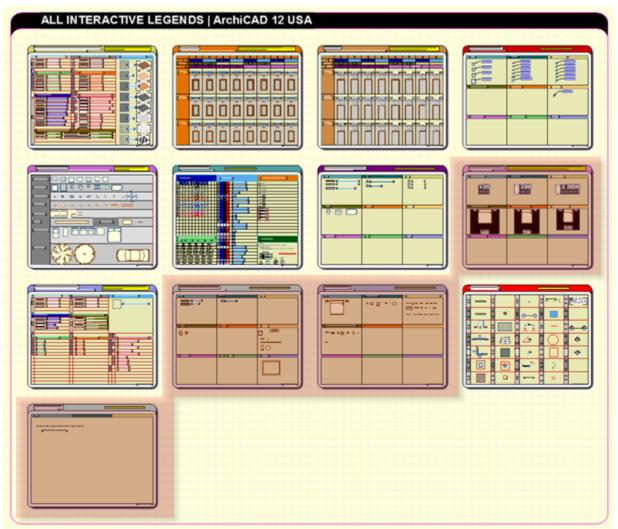

There are four groups shown with a pink overlay. These were removed and replaced with expanded versions in the new set of Interactive Legends for AMT 12.1:

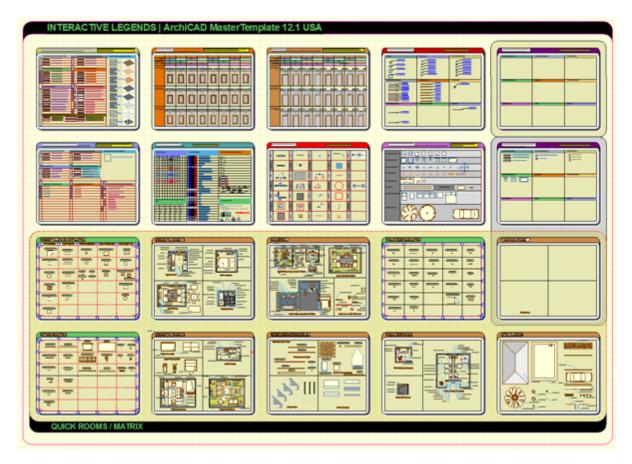

Before, there were 13 Legend groups, of which 4 were minimally developed, including one intended to be expanded by users ("Your Office Favorites Legend"). Now there are 20 sections, with two intended for office customization, and one set up for favorites for the current project.

The original groups have been reorganized somewhat, and now are in the top two rows. The lower two rows (which are set against a light yellow background with a dashed outline) include 6 sets of Quick Rooms and 3 Parts Matrixes.

#### Quick Rooms and Parts Matrixes

The 6 Quick Rooms sections actually encompass close to 20 different rooms or scenes, including both residential (kitchen, bathroom, living room, family room, site, etc.) and commercial (offices, restroom, lobby, meeting room, etc.) groupings. They are intended to be used in a similar way to the other Interactive Legends - as a kit of parts that you can access with the eye-dropper.

In addition, it is possible to select entire rooms (such as a bathroom, office or restroom) and copy the elements to the clipboard, then paste them into your project. This will make it easier to quickly develop a concept model, defining room usage and scale with a coherent set of

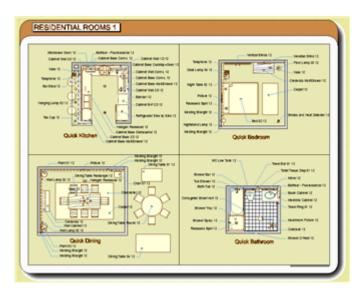

furniture and fixtures. Of course, you will need to rework them for your actual design requirements, but they give you a guick way to take a simple partition plan and "dress it up."

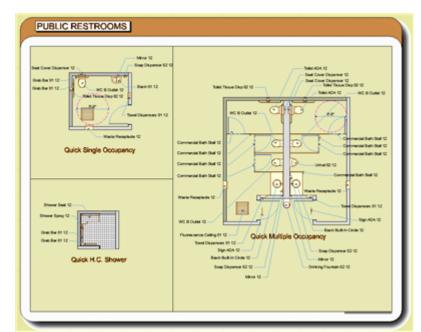

One additional advantage of the Quick Rooms is that it is easier to see the kit of parts in context, with elevation settings already set (for example, the upper cabinets in the kitchen, and grab bars in the rest room are at appropriate heights). Also, some library parts that have complex parameters and options may be understood better when seen in context. This is particularly interesting for parts such as the Commercial Bath Stall 12, which can be placed (and is seen in the Quick Multiple Occupancy rest room) as an entire stall (or multiple stalls) with door(s) or just as a partition piece.

To make it simpler to understand what parts are being used in the

Quick Rooms, we have labeled all the elements with their actual library part name.

We also added several Parts Matrixes with groups of components for Residential Kitchens, Public Restrooms, and Entourage ornamentation, as well as new Legend groups for Structures and Complex Wall Profiles. These give a much larger and more comprehensive set of parts to use in your projects, organized in ways that will prove convenient and legible.

### Your Office Standards and Quick Rooms

If you wish, you can rework the entire Legend set. However, to make it simpler to manage, we have separated out two sections called Your Office Favorites Legend and Your Quick Rooms into a separate Hotlinked Module file. You will see these on the far right side of the Interactive Legends in the middle two rows (see screen capture on the right), visually identified with a shaded background and a solid rounded rectangle border line.

These legend groups are Hotlinked into the main Legend file, and can be edited

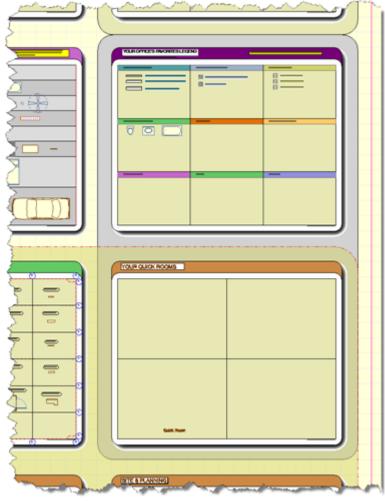

separately. If you place your own additions to the Legends in this file, if BCG releases an update to the rest of the Legends, your customization will automatically be incorporated.

This HLM file is called **Office Favorites.mod** and is included in the AMT 12.1 download. When you first install AMT 12.1, you'll need to open up the **MasterTemplate 12.1 USA LEGENDS.PLN** file and tell it where to find the Office Favorites file, since it has been moved to a new workstation (yours) or server. You can do this in the File menu > External Content > Hotlink Manager by clicking the **Relink** button and then browsing for the Office Favorites.MOD on your workstation or server.

Save the AMT Legend 12.1.PLN, and now you will be all linked up properly. To put things into the Office Favorites file, you can simply open the MOD file and rework it, then save it again. Whenever you update the Office Favorites, go back and open the AMT Legend 12.1.PLN - you'll get a message that the Hotlinks need to be updated - allow ArchiCAD to update the Hotlinked Modules, then resave.

To make it easier to create or add to your favorites or quick rooms, you may find it useful to open up a separate session of ArchiCAD and copy elements from an open project file, then paste into the Office Favorites. Remember to resave the Favorites file then update the Hotlink in the Legend so you can see your updates in every project.

### Project Favorites

For larger projects that require extensive development, possibly with multiple team members, we have set up a special **Project Favorites.mod** legend file. You'll see this in the upper right of the Legends, with a pale yellow background.

This is hotlinked directly from the template itself rather than from the Legends.PLN file. Similar to the Office Favorites.mod, you'll need to clean up this Hotlink. Open up MasterTemplate 12.1 USA TEMPLATE.tpl then go to the File menu > External Content > Hotlink Manager and Relink it.

When you create a new project from MasterTemplate, this hotlink may be left alone until you decide whether it is worth creating a special Project Favorites file. If you want to create one, then open up the Project Favorites.mod and Save As a copy in the project folder; then Relink

from the actual project PLN file to this new copy.

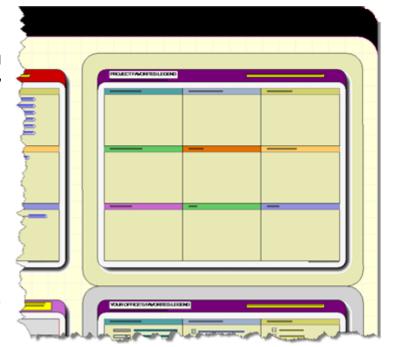

## 2) FAST Access to the Interactive Legends through a Worksheet

In MasterTemplate 1.0, 1.1 and 12 the Legends were Hotlinked and placed onto the floor plan, and accessed from saved Views that jumped to where they were stored. In order for the kit of parts to include generic 3D elements (such as walls, floor slabs and roofs) as well as doors and windows, the elements in fact have to be placed onto a floor plan. These elements cannot exist in their native form in a 2D drafting area such as a Detail or Worksheet window.

Because the Legends are placed on the floor plan, to access them requires leaving the current floor plan work area and navigating to the Legend area, while turning on the Master Layer for the Legend Hotlinked Module. One double-clicks a View, which jumps to the saved Zoom and also activates a specific layer combination that turns on the Master Layer.

The awkward part of this process arises out of the fact that one has to do a number of steps to get back to the actual work area. Typically one needed to scroll through the View Map to find the right View (one of the Model views or a Construction Document plan view) then either Zoom to Fit in Window and manually find the area that was being worked on, or manually change the Layer Combination from the Quick Options palette, then choose Previous Zoom one or more times. Keyboard shortcuts were of limited usefulness because Views and/or Layer Combinations had to be manually selected each time.

In AMT 12.1, we have <u>dramatically</u> shortened the time required to access the Legends (and return to where you were working) by referencing them from a Worksheet using Virtual Trace!

Here's how it works. There is a new Worksheet called **LG-04 INTERACTIVE LEGENDS | PLAN & 3D** in the Project Map, which has nothing drawn in it. However, we have used Virtual Trace to reference the View **LEGEND 3D | ALL** in the LEGENDS | PLAN folder. While it is common to set up Virtual Trace to show the referenced View with a single color (such as blue or red) to make it easy to see what is active and what is being traced, we use the option to display the Reference in it's Original Color. This way, it looks exactly like the original Legend view. The eye-dropper works just as it did before.

While in the Legend Worksheet one does not need to change the active Layer Combination in order to see the (Plan) View of the Legend, so one can leave the Layer Combination unchanged from whatever was set in the current workflow. Moreover, one can use a keyboard shortcut to jump to the Last Worksheet, so after one accesses the Legend through this Worksheet the first time, one can return with a single keystroke. Similarly, to return to the Floor Plan to the current work area and context (Layer Combination, Model View etc.) one can simply use the F2 keyboard shortcut.

One keystroke to get to the Legends, one to get back!

To access the Legend Worksheet the first time, simply go to the Project Map (the left-hand icon at the top of the Navigator, next to the View Map icon) and open up the Worksheets section and double-click the LG-04 INTERACTIVE LEGENDS | PLAN & 3D entry. Zoom to wherever you need within the worksheet, and use the eye-dropper. Return to the Floor Plan by hitting F2.

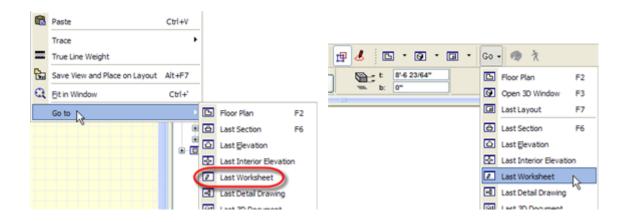

Return later to the Worksheet Legend using the context menu (right-click anywhere in the plan with nothing selected, and choose Last Worksheet from the "Go to" submenu) or the "Go" submenu in the Mini-Navigator toolbar.

### Keyboard Shortcuts for the Legend Worksheet (and more)

For fastest access to the Legend Worksheet, you can set up a keyboard shortcut for Last Worksheet. Go to the Options menu > Work Environment > Keyboard Shortcuts, and choose from the List popup (in the center near the top of the dialog box) "All commands in alphabetical order" then scroll down to "Last Worksheet".

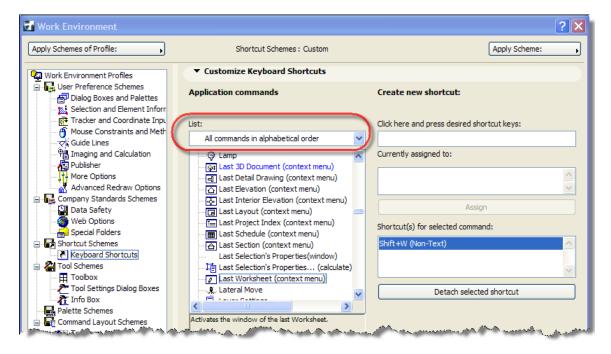

TIP: you can click on any item in the command list, then type the letter "L" to jump down to the commands that start with that letter.

Click on the right side where it says "Click here and press desired shortcut keys" then type in a shortcut. We recommend Shift-W, i.e. hold down the shift key and type the letter "w".

While you are here, you may also find it useful to define shortcuts for the following (keys shown are suggested, but you may use whatever you wish):

Last Detail Drawing: shift-2
Last 3D Document: shift-3
Last Interior Elevation: shift-I

Last Elevation: F8

Once you have defined all the shortcuts you wish, it is a good idea to highlight the Shortcut Schemes (on the left-hand side) and save your custom scheme so you will be able to access it later in case you accidentally reset your preferences back to the default settings. Once you have saved a Shortcut Scheme, you can also export it as an XML file that can be reused on another workstation using the import option.

### Additional Shortcuts

Once you are in the Worksheet, you may zoom freely to any part of the Legends. The next time you return to the Worksheet, you'll be back at the same place!

You may display the Plan and Worksheet windows at maximum size, so that when you switch between them, only the front-most window is seen. However, if you have a large enough monitor, or two monitors, you may choose to show the Plan and Worksheet windows side by side (or have one on the main screen, and one on a secondary monitor. Then you don't need any keyboard shortcuts, simply click from one window to the other.

In the Worksheet, as a time-saving convenience, we have set up saved Zooms to go to each area of the Legend. Simply press down on the popup triangle next to the percent value in the lower left corner of the window, and choose from one of the preset Zooms.

In addition, there are Views of the Worksheet with these Zooms defined in the View Map in the folder LEGENDS | WORKSHEET. However, when you use these Views, they (by necessity) set the Layer Combination (all Views record a Layer Combo, and when activated, turn that combo on). Thus, when you return to your actual work focus, you'll have to manually reset the Layer Combination as needed (or use another Model or Construction Document view to do that for you).

The original Legends views are still recorded in the LEGENDS | PLAN folder in the View Map, but are

MATRIX | RESIDENTIAL KITCHEN MATRIX I STRUCTURES & PROFILE WALLS MESC | 20 DOCUMENTATION MESC | COLUMNS & BEAMS MISC | DEFAULT TOOL SETTINGS MESC | OBJECTS & LAMPS MESC | PROJECT FAVORITES MISC | YOUR OFFICE FAVORITES MODELING LADVANCED (TYPE V) OPENINGS | DOORS OPENINGS | WINDOWS OR I COMMERCIAL OUTOX ROOMS QR | PUBLIC RESTROOMS QR | RESIDENTIAL QUICK ROOMS 1 OR I RESIDENTIAL OUTOX ROOMS 2 QR | SITE & PLANNING OR | YOUR OUTOX ROOMS QUICK ROOM 100096 500% 200% 100% 14 CA 22 1/4" = 1'-0" 20%

-

Save Current Zoom... Rename " ALL... Delete " ALL

MATRIX | ENTOURAGE

MATRIX | PUBLIC RESTROOMS

probably no longer needed. If you wish, you may delete all of them <u>EXCEPT</u> the one called LEGEND 3D | ALL, which is referenced from the Worksheet using Virtual Trace.

## 3) Legends as 3D Views and 3D Documents

In AMT 12.1 we have pioneered another way to view and access the Legends: 3D Views and 3D Documents. These are particularly good for understanding and selecting elements from the Quick Rooms, and have been set up for the Parts Matrixes as well.

In the View Map, you will find a folder called **LEGENDS | 3D VIEWS**. If you double-click any of these, you will be taken to the 3D Window and see the Quick Room or Parts Matrix. Here (for example) is the 3D QUICK KITCHEN VIEW:

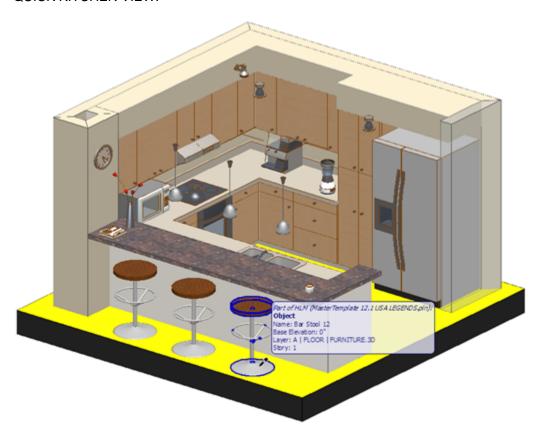

The eye-dropper is visible at the base of the bar stool near the popup onscreen display of the element information. Since the 3D view can be rotated around freely, it is simple to understand the scene, and pick out any desired elements with the eye-dropper.

The saved 3D Views record a Marquee-based clipping excerpt, along with the necessary layer combination to see the Legend. After using the eye-dropper, to return to your current work, you'll need to double-click on the View you were using (a Model view or a Construction Document view) to return to the floor plan with the right layer combination active. You will not need to do anything to return to the zoom location on the floor plan, since activating the 3D Legend View did not disturb your place. However, you may need to switch stories, if the View you activate is based on a different floor.

### A Couple of Warnings: Z-heights and Home Stories

Unfortunately, there are a few strange things in the way ArchiCAD picks up the element information with the eye-dropper in the 3D Window. For reasons we don't fully understand or agree with (and I've checked with Graphisoft development to get clarification), the z-height <u>default</u> is kept track of separately for the floor plan and the 3D window. This means that when you pick up the settings of an element in the 3D Window, then return to the Floor Plan, you will need to double-check the base elevation height.

When you eye-drop an upper cabinet, or a microwave, blender or other element on top of the counter, you will not be able to place them automatically into your kitchen at the right base height. You will have to manually set the elevation when you return to the floor plan. In fact, if the last element you placed in the plan is off the floor (such as an upper cabinet), then you go to the 3D Window (to access one of these Quick Room Legends, for example) and eye-drop a base cabinet - be careful when you return to the plan - since when you place the base cabinet it will be up at the raised z-height unless you manually change it.

One more troubling issue comes up when one is working on a story other than the ground floor, then activates the View to access a Legend in the 3D Window. When one eye-drops the element, ArchiCAD records that the element is on a different story than the active story. It actually records the story displacement - for example, that the home story for the bathroom fixture is one story below the active story.

Then, when one goes back to the floor plan to place the fixture, it gives an error message (see image at right).

Even though one clicks on the plan of a particular story, the element is being placed onto a different one! The only way to get around this issue is to open up the element settings BEFORE placing it, and manually change the Home Story to the current one. If you've already got the error message, simply hit the Undo button, then correct the Home Story setting and click to place the object again.

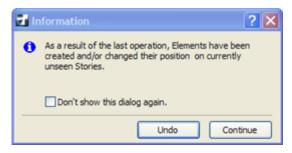

**NOTE:** This problem only happens when working on a different story than the Legend elements. This is why we have moved the Interactive Legends to the Ground Floor in AMT 12.1, rather than the story below that as in AMT 12 and earlier. This allows the issue to be avoided while working on the Ground Floor.

These idiosyncrasies are a nuisance, but they come up only in a small percentage of cases and can be worked around. The benefits of using a 3D View to access the Legends are often worth it.

#### 3D Documents as Legends

As a further extension of the concept, we have introduced 3D Document views of many of the Quick Rooms, located in the folder **LEGENDS** | **3D DOCUMENTS**. The eye-dropper can be used in the same way as in the 3D Window-based views.

There are trade-offs when using the 3D Document approach. One of the benefits is that the 3D Document will come up almost instantly when called, since we have saved these windows with the Manual Rebuild option. They also are independent of the 3D Window, and can be opened using the context menu or keyboard shortcut for Last 3D Document (see keyboard shortcut section above). If desired, labels and other annotation can be drawn into the 3D Document for clarity.

Since unlike the 3D Window, one cannot spin around a 3D Document, we put in some of the walls for the Quick Rooms on a layer set to Wireframe. This allows elements on the other side of these walls to be seen, and even eye-dropped right through the wireframe element.

When eye-dropping from a 3D Document, there is no problem in picking up the default z-height; when you return to the floor plan, the appropriate z-height is properly set.

However, the issue concerning the Home Story (described above) does occur. If you are working on a story other than the Ground Floor, and you eye-drop from a 3D Document an element that is based on the Ground Floor, the default Home Story will be recorded as an offset from the current story. You'll have

to correct this before placing the element on the plan, otherwise you'll get the same error message shown above.

The other slight issue with 3D Documents is that they take up a fair amount of storage in the file. Each Quick Room grouping when saved as a 3D Document adds about 1 megabyte to the file size. This contrasts with what happens when one saves a View in the View Map for the 3D Window: there is no noticeable increase in file size. For this reason, we have opted to only have five of the 3D Documents in MasterTemplate. You can add more if you wish, of course.

## 4) New Custom Wall Profiles

We'd like to thank two of our clients, Jonathan Davis and Joseph Harouni, for supplying us with interesting custom profiles they developed for walls and footings.

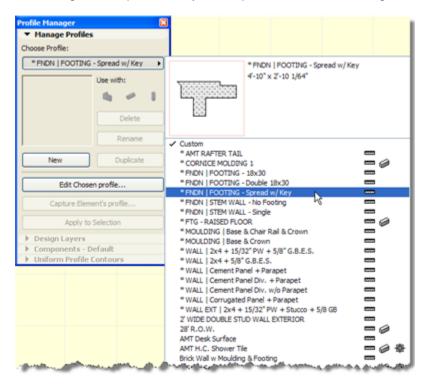

These may be seen and studied in the Legend area called 3D STRUCTURES & PROFILE WALLS.

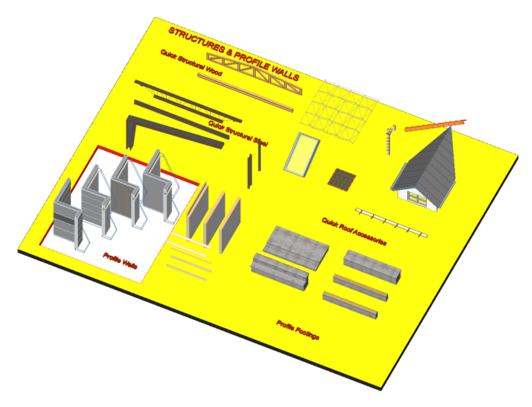

In some of the profiles, there are voids created for floor slabs or ceiling slabs to fit into. Example slabs (drawn as polygon wedges) are shown in the Legend using the Wireframe layer option:

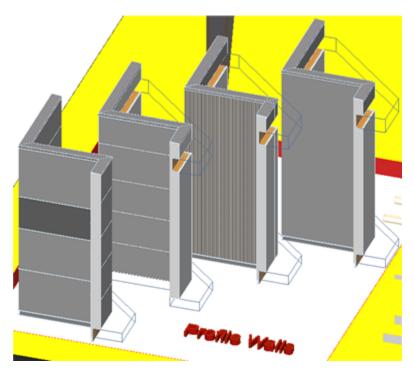

The walls pictured above actually have framing, waterproofing, channels and additional detail typical of concrete tilt-up construction. When a section cut is made through these walls, it generates a very realistic drawing:

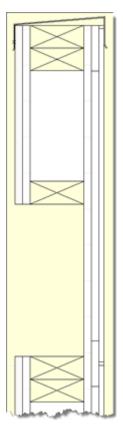

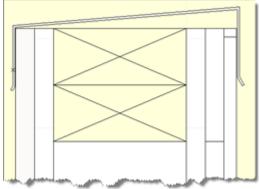

While these exact walls will not likely be perfect for your design, they are excellent examples of what is possible. Study them and learn how to make your own!

You may look at how they are defined by using the Design menu > Custom Profiles > Profile Manager. Most of the new profile walls have names that start with an asterisk, such as \* WALL | Cement Panel Div. + Parapet.

One trick that is used to create the framing with an "X" is to draw each rectangular piece of lumber out of 4 triangular Fill elements, using differently named Fills. If two Fills are touching each other side by side, and have the same name (e.g. Empty Fill), then ArchiCAD will remove the line between them when a Section drawing is generated. (This is generally a good idea, since it allows multiple elements to be stacked yet appear to be a single piece, for example, of concrete.)

To keep the lines of the "X" visible, each Fill uses a different name: Empty Fill 1, Empty Fill 2, Empty Fill 3, etc. These Fills were created in the Options menu > Element Attributes > Fill Types using the New button, then choosing Duplicate to create in identical fill (in this case, empty) but with a new name.

The Custom Profiles for many of these walls have been set up with the Core and Finishes defined for use with Partial Structure Display. Check out how this works by changing the Partial Structure Display setting using the Document menu or Quick Options palette:

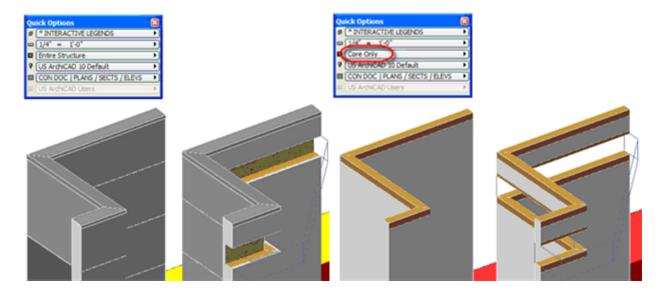

# 5) New Fills, Materials, Textures & Smart Label Object

Since the various Empty Fills (above) are already defined for use with the Profile Walls, for your own work you won't have to create them - they already are in the Fill list.

These are the Fills added into MasterTemplate 12.1:

- Empty Fill 1
- Empty Fill 2
- Empty Fill 3
- Empty Fill 4
- Concrete Structural
- 09 | Stucco

A number of new Materials have been added as well:

- Wd-WOOD
- Mtl-CORRUGATED STEEL
- Ext-POURED CONCRETE BOARDS
- Wd-FIBERBOARD
- CONCRETE PANEL
- Ext-POURED CONCRETE
- Wd-DECK
- Wd-Pine

You'll see most of these materials in use in the Profiled Walls Legend.

There are a number of texture files supplied for carpets in AMT 12.1. You'll see these in use in some of the Quick Rooms:

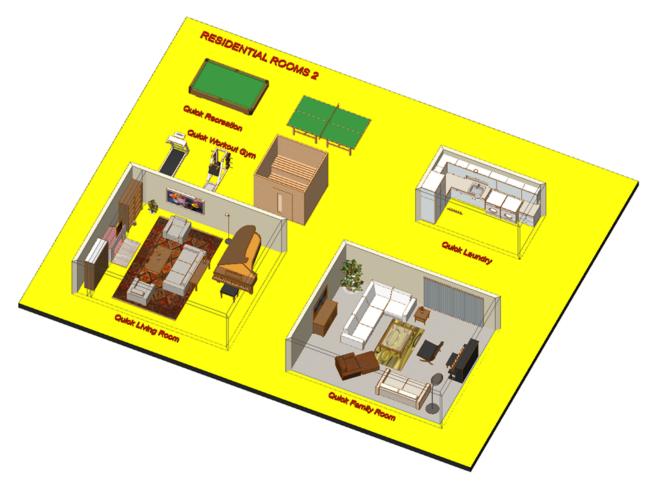

These texture files are located in the AMT 12.1 Library folder inside the folder AMT 12.1 Parts.

#### New Custom Label

In addition, to facilitate labeling the Quick Rooms and Parts Matrixes Legends, we created a new custom Label part. You'll find this in the AMT 12.1 Parts folder. Since it is a Label, you access it using the Label tool rather than the Object tool.

There are a few things that are special about this new Label. When used as an automatic label for an object, it has an option to show the Library Part name (the original version can show the ID or custom text only). In addition, it has a number of text framing choices: rounded rectangle, pointed lozenge shape, simple rectangle, or no frame around the text.

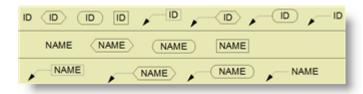

This Label can be placed with or without a leader line. To turn off the leader line, check the parameter to Use Label Arrow.

We added this new Label (with all its variations) to the LEGEND 2D | DOCUMENTATION in the LABELS | ARROWS | DIMENSIONS area:

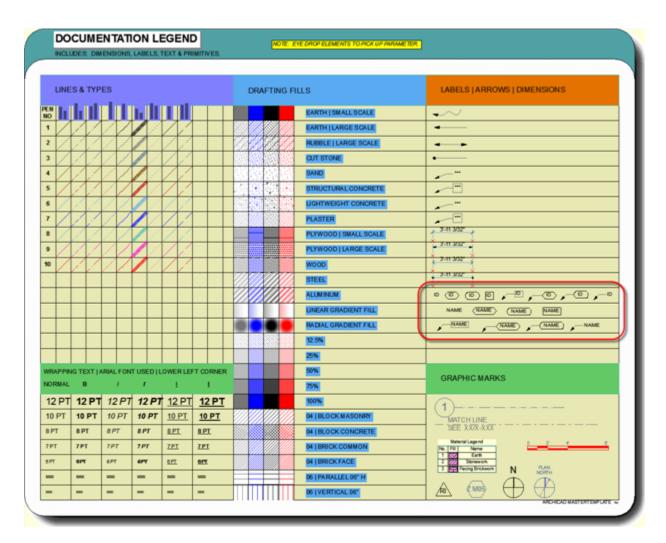

You can use the eye-dropper to pick up the settings of the Label and place new Labels just like the samples in the Legend. However, to use these settings for automatic labeling (ones that are linked to an object, and can therefore pick up and display the Library Part name for the object), one has to do a couple of extra steps.

Pick any object and then check the box Label Elements (available in the Info palette or the Object Settings dialog box):

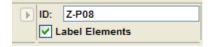

This will place a Label for this object onto the plan using the default settings for object labeling (which will probably not be the new label type). Then (assuming you have already eye-dropped the desired label style from the Legend) use the syringe to inject the desired settings into the label that was drawn for that object. This should make it look the way you chose, although it won't yet affect the default for automatic labeling.

To finish this task off, use the eye-dropper to pick up the settings for the object itself. This will also pick up the settings for the associated label for the next time an automatic label is generated.

**NOTE**: When eye-dropping an object, if it has an attached (associated) label, the checkbox for automatic labeling will be turned on. This means that when placing a new instance of the element, a label will be generated. This is true even if the layer for the label (which is independent of the object itself) is turned off.

For this reason, in the new Quick Rooms and Part Matrixes, after we used the new label object to annotate the legends, we selected all the labels and exploded them (Edit menu > Reshape > Explode into Current View). Now they are just lines and text! When eye-dropping the objects in the Legend, the checkbox for automatic labeling is not turned on, which is much better for general use.

#### **6) Layer Changes**

We have added a few layers and adjusted the Layer Combinations slightly. We proceeded cautiously in this area since it can affect the functionality of the Template significantly.

Here is a list of the new layers with a brief description of their use:

A | WALL | PARTITION.3D **Z | WIREFRAME.Z** 

Additional category beyond EXTERIOR and INTERIOR Place model elements on this layer for Wireframe effect in 3D

ArchiCAD - master only

U | DRAWING | PLAN | SMALL SCALE.UNIQ For annotation to be seen on smaller scale drawings For compatibility with Cadimage Tools - it is only used for Master Layouts, for their Key Notes tool

A-WALL-EXTR

[This is a mistake in AMT 12.1 RC1 and should be

removed]

Some of the Layer Combinations have been adjusted:

**CONDOC | FLOOR PLAN - SMALL SCALE** 

This now turns on

U | DRAWING | PLAN | SMALL SCALE.UNIQ

and turns off

U | DRAWING | PLAN + SECTION + ELEVATION.UNIQ

\* INTERACTIVE LEGENDS

This turns on all Layers (except for the Z | TRASH -RECYCLE BIN and ArchiCAD - master only), and leaves

the Wireframe layer set for Wireframe in 3D

[needs correction in RC1 for SMALL SCALE layer]

There is one new layer combination:

\* INTERACTIVE LEGENDS (NO WIREFRAME) This is used for the Interactive Legends, and turns off the Wireframe effect for the special Wireframe layer

There have been requests for two other types of layer adjustments which we will consider for future updates to MasterTemplate:

- 1) A simplified set of layers for use on small projects
- 2) Additional layers for MEP and Structural use

### **Integrating MasterTemplate 12.1 and Your Existing Template**

There are two basic approaches for integrating the new version of the ArchiCAD MasterTemplate with customized templates created on earlier versions.

- 1) Start over with the new ArchiCAD MasterTemplate 12.1, and customize it again. This approach is ideal for users who have not done much customization to MasterTemplate.
- 2) Add the new components of AMT 12.1 to your existing template. This is best for experienced users who have done a lot of customization that they don't want to repeat.

### How to Integrate Previous Customization into the New MasterTemplate 12.1

The simplest way to reuse what you have done previously is to open up two sessions of ArchiCAD. In one of them, open the MasterTemplate 12.1 TEMPLATE.tpl file; in the other, your custom version of the MasterTemplate 12 TEMPLATE.tpl file (Note: you may have named this differently, since it is your personal or office version).

We suggest you immediately Save As the AMT 12.1 TEMPLATE under a new name specific to your office, so that you don't overwrite the standard base version of the template in case you need to access it again. Choose the option to Save As an ArchiCAD Template (TPL format) so that the file will be usable as a Template file rather than as a PLN project file.

#### **Layout Masters**

You most likely have adjusted some or all of the Layout Masters. In AMT 12, go to the Layout Book and open up the Masters folder, then double-click on the first Master that you have customized to open it up. Activate the Arrow tool (if it's not already) and Select All (CTRL-A or CMD-A), then Copy to the Clipboard. Switch to AMT 12.1 (the other session of ArchiCAD) and find the same Layout Master; Select All and Delete the contents; then Paste in the contents that you Copied from the AMT 12 file.

Repeat this for each Layout Master that has been customized. If you deleted any Layout Masters in AMT 12 in order to shorten your Master list, you may want to delete the corresponding ones in AMT 12.1.

#### **Schedules**

If you have added or customized Schedules in AMT 12, you can save these as XML files that can be imported into your AMT 12.1 template. Double-click one of the entries in the Project Map > Schedules > Element list. Click the Scheme Settings... button and review the Schemes listed, and highlight one that is new or revised. Click the Export... button to save as an XML file; choose a folder to store it that you'll be able to locate easily, and give it an appropriate name. Repeat the Export action for each schedule in the list you want to transfer.

Switch to the AMT 12.1 file, and open up one of the Schedules, then click the Scheme Settings... button. Click the Import... button and locate the folder in which you saved the XML files. Choose the first one and Import it. Repeat for each one in the folder.

You may find you have redundant schedules: ones from AMT 12.1 with the same names as those you imported from your AMT 12 file. Review each pair of schedules that has duplicate names and figure out which one is "yours", then use the Delete button to get rid of the other.

On each Layout with a Schedule that refers to one that you have Deleted and replaced, select the Schedule and right-click, then choose Link Drawing To. Choose the option at the top for "an internal View" then select the appropriate Schedule from the SCHEDULES (CLONE) folder.

Element Attributes (Materials, Fills, Composites / Wall Types, etc.)

If there are any Attributes you have added, such as Materials, Fills, Composites / Wall Types, etc., you can use Attribute Manager to transfer them.

In the AMT 12.1 file, open the Options menu > Element Attributes > Attribute Manager. Then on the right side of the Attribute Manager dialog box, click the Open... button and browse for your custom AMT 12 Template.

You will be able to select Materials, Fills, Wall Types, etc. from the right side file (your previous template), and Append them to the left side (the new AMT 12.1 file you are customizing). Do not use the Overwrite button unless you know exactly what this means and feel that it is appropriate.

#### **Other Customization**

There are many ways to customize MasterTemplate. If you choose to follow this method (transferring your custom elements manually from your old Template to the new Template file), you will have to go through your AMT 12 Template manually and copy each element or area that you've modified, then go back to the AMT 12.1 file and paste them in.

Remember that you do not have to get this "perfect" in one session. You should retain the old Template file in case you need to access it later. You can always go back and get something you missed.

### How to Integrate the New MasterTemplate 12.1 Features into Your Highly Customized MasterTemplate 12 File

If you are an experienced user and have done a lot of customization to MasterTemplate, you may prefer to add to your existing template some or all of the new features of AMT 12.1. That way you can choose exactly what you wish to add or change.

We suggest you review the new features outlined in these Release Notes carefully to understand what has been added or modified in AMT 12.1. Open up the standard AMT 12.1 Template and study it, and see how all the new things work. Then choose what you want to add to your own template, and use methods similar to the previous section to transfer what you wish.

### **Interactive Legends**

To take advantage of the expanded Interactive Legends, open up the AMT 12.1 LEGEND file and copy the lower two rows, which contain the new Quick Rooms and Parts Matrixes. Paste them into your own version of the Legends, and rearrange the Legend group positions as desired. You may or may not want to use the concept of an Office Favorites HLM module separate from the main Legend PLN file.

In addition, in the Template itself, you may choose whether to add the Project Favorites module to the Legend area.

If you want to use the concept of 3D Views and 3D Documents with your custom Legend, we suggest you move the Legend from the -1 Story to the Ground Floor. This will reduce the story offset issue when using the eye-dropper on Legend elements in 3D (see the explanation in the section on 3D Views and 3D Documents earlier in these Release Notes). You may either Cut the Legends from the -1 Story and then Paste them onto the Ground Floor, or delete them from the lower story and place them fresh on the Ground Floor.

### Legend Views - Plan, Worksheet, 3D

If you move the Legends from one story to another, you will need to recreate the Views of the Legend in the View Map that refer to the different sections of the Legend. This is because each View, once created, is linked to a specific source location (in this case, the floor plan story) which cannot be changed. Zoom in

on each area of the Legend in its new location (story), and select the Save Current View option from the bottom of the View Map, then name the View appropriately.

To use the new Worksheet access for the Legend, simply create a new Independent Worksheet. You don't have to draw anything in it. Open this worksheet, and then right-click on the View that refers to the Interactive Legend from the Plan, and choose Show as Trace Reference. Then in the Trace and Reference palette, choose the option to show the Reference in Original Color.

In this worksheet, to quickly jump to specific areas of the referenced Legend, go to each area of the Legend then use the Zoom popup in the bottom left area of the worksheet window (the small triangle next to the percentage zoom value), then choose Save Current Zoom... and name it based on the Legend section name. Repeat for each zoom you wish to record - perhaps one overall zoom and as many as 20 individual ones to point to each Legend area.

You may create Views in the View Map for the Worksheet itself, as we did in AMT 12.1, but this is not actually necessary. It is better practice to simply open the Worksheet from the Project Map (or using Go To Last Worksheet) so that the active Layer Combination is not altered (as would happen when you double-click a View). The Zoom popup will give quick access when a different part of the Legend is needed.

To create the saved 3D Views of the Legend, activate one of the original (or recreated) Views that goes to the Legend on the Plan (not the worksheet version). Then draw a marquee around a section of the Legend, and choose Show Selection/Marquee in 3D. That should give you a 3D view of the Legend grouping you chose. Orbit around until you get an angle you like. Save as a new View in the View Map, and repeat for each Legend area that you wish to access.

You can create your own 3D Documents for these 3D Views of the Legend groupings as well. Once you have a 3D View that you wish to use, simply right-click in empty space and choose the Capture Window for 3D Document... command. Give it an appropriate name, and it will show up in the Project Map as a new 3D Document. You'll need to do one additional step: save the view of the 3D Document in the View Map (as usual, clicking the Save Current View button from the bottom of the View Map).

#### **Element Attributes**

When you paste in the new Legend either as a whole, or just the Quick Rooms and Parts Matrixes, the new Composite Wall Types, Materials, Fills and Layers are brought into the file automatically. You won't need to use Attribute Manager to import them.

These should also become available in your Template file when the Legend HLM is updated in the Hotlink Manager.

The Layer Combination for SMALL SCALE is not something that will come in during that process. If you wish to rework it as we did in AMT 12.1, you may adjust it manually. Other minor adjustments may be needed to reconcile the handful of new layers we added.

As noted in the previous section, this process of integration does not need to be done all in one session. You may bring in some of the new features of AMT 12.1 into your existing template, then return later to pick up others that you missed or have decided to include.

#### The New Library

As noted earlier, AMT 12.1 supplies a new version of the AMT library. In actuality, the only change is the addition of a single folder at the top level of the library called AMT 12.1 Parts. You may simply copy this subfolder into your existing AMT Library to gain access to the new smart Label part and additional texture files.